# WebUntis mit persönlicher Anmeldung

Wenn du in WebUntis angemeldet bist, kannst du deinen persönlichen Stundenplan und deine Abwesenheiten sehen. Deine Zugangsdaten erhältst du von deinem Klassenvorstand.

## PC/Notebook

**Login:** Gehe auf unserer Homepage auf WebUntis, dann auf Login und gib deine Zugangsdaten ein.

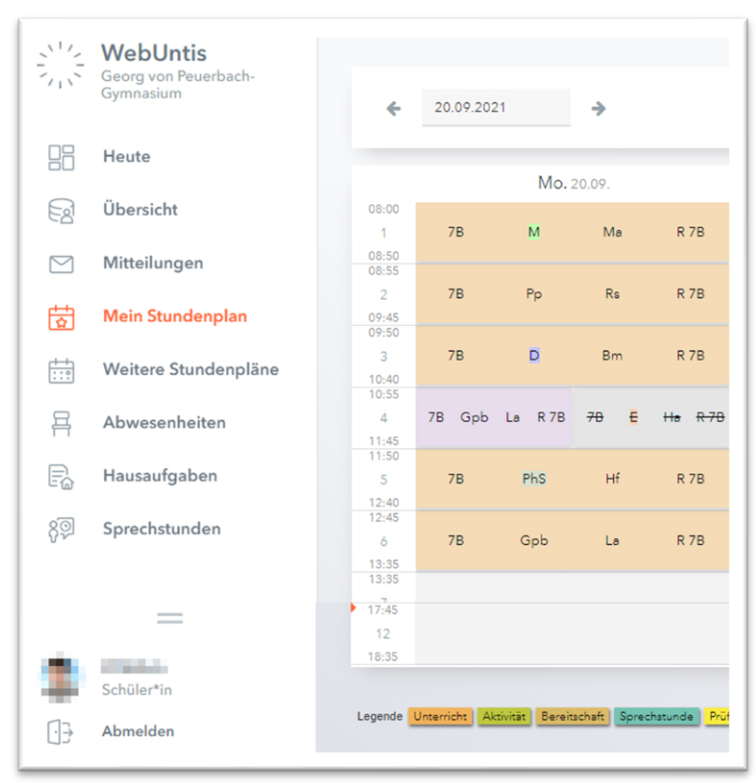

Links siehst du das Menü:

**Mein Stundenplan:** hier siehst du deinen persönlichen Stundenplan

**Weitere Stundenpläne:** Stundenpläne aller Klassen

**Abwesenheiten:** hier siehst du deine Abwesenheiten und ob sie entschuldigt sind.

**Hausaufgaben:** falls von den Lehrkräften eingegeben

**Sprechstunden:** Sprechstundenliste

Links unten siehst du dein **Profilbild** und deinen **Benutzernamen**

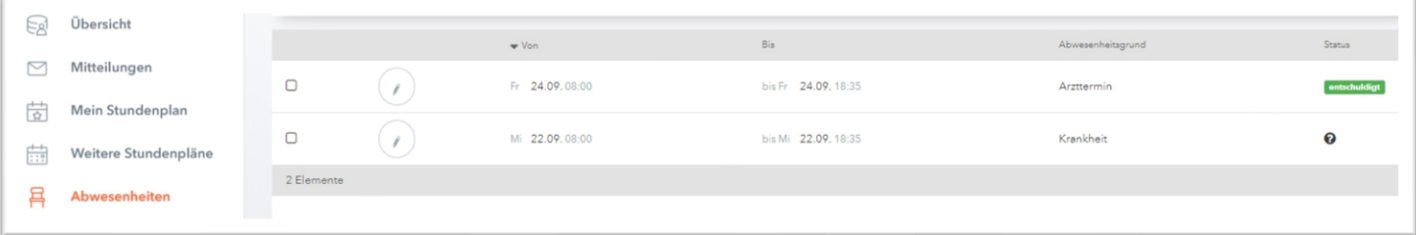

#### Beispiel für entschuldigte bzw. offene **Abwesenheiten**

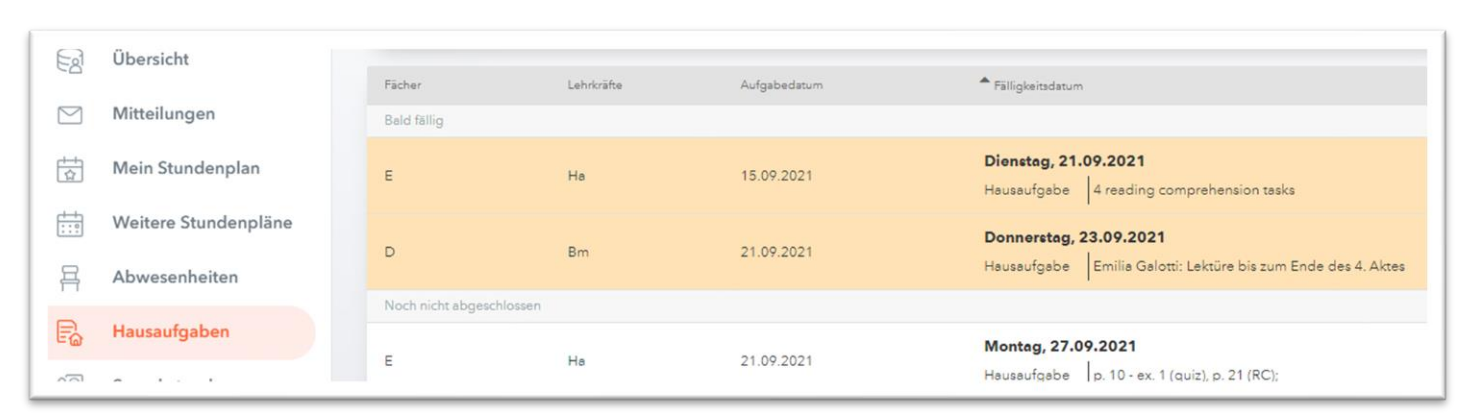

### Beispiel für **Hausaufgaben**

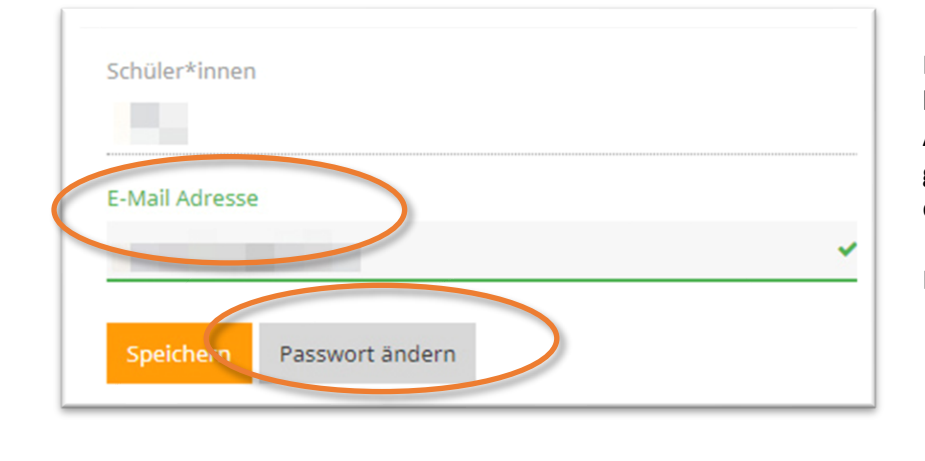

**Wenn du deinen Benutzernamen vergessen hast:**

Über dein Office365-Konto kannst du dich in WebUntis anme

Mit deinem Benutzernamen und deiner Office365 Email-Adre

Klicke auf der WebUntis Startseite auf

**Wenn du dein Passwort vergessen hast:** Klicke auf der WebUntis Startseite auf

**Office 365 Anmeldung**.

**Passwort vergessen?**.

dann neu wählen.

unten deinen Benutzernamen.

Klicke auf dein **Profilbild** links unten, dann kommst du hierher: Als Email-Adresse ist deine georgvonpeuerbach-Email-Adresse eingetragen.

Hier kannst du auch dein Passwort ändern.

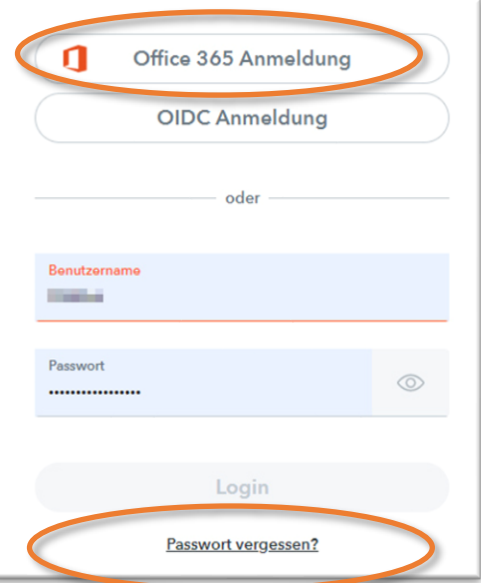

### Smartphone

Login: App Untis Mobile, Mehr/Profile/⊕ → Schule suchen: gvp, Zugangsdaten eingeben

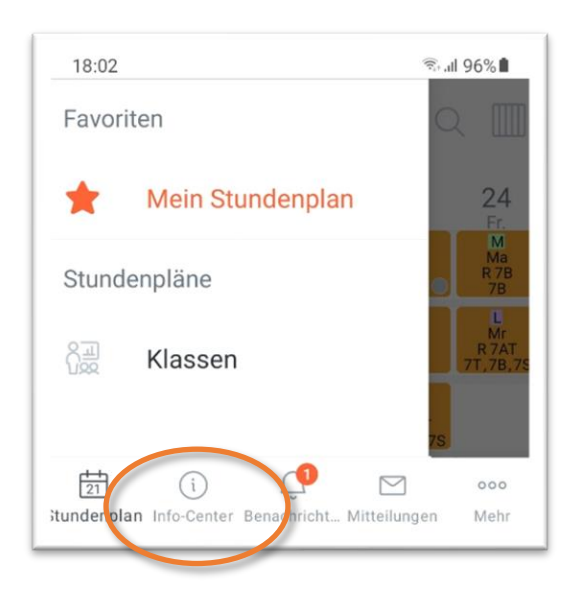

Über das **Info-Center** erreicht man die Abwesenheiten, und unter Meine Termine die Hausaufgaben.

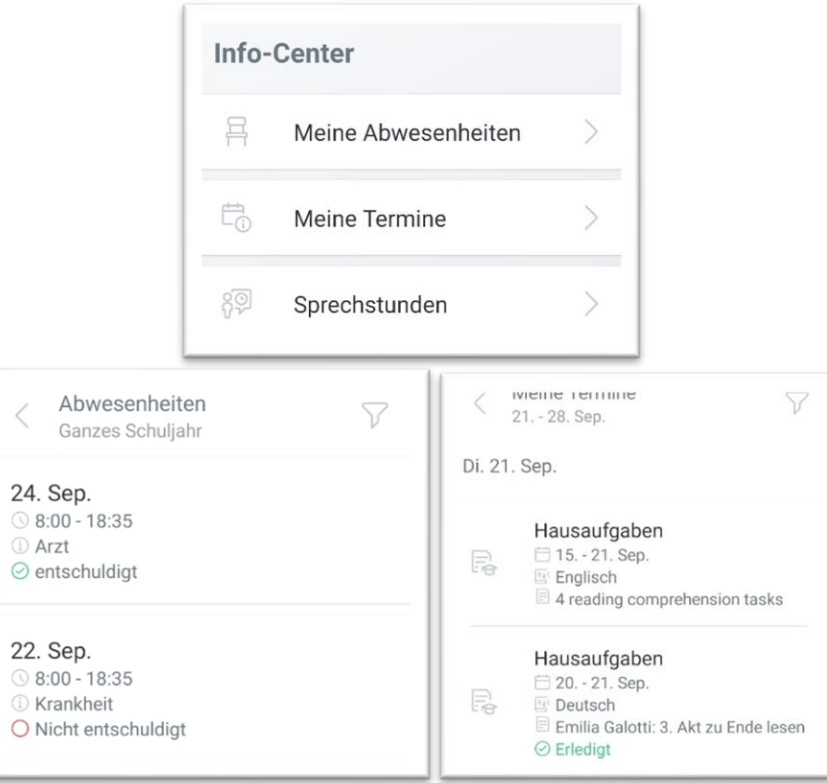